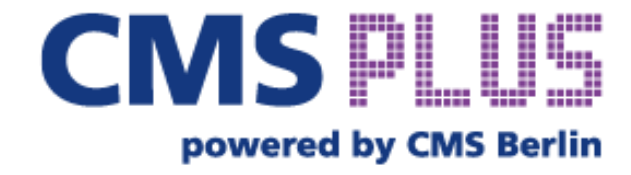

# **ONBOARDING-GUIDE**

**Für Aussteller**

# **EIN UNTERNEHMENSPROFIL Sichtbar auf diversen Kanälen**

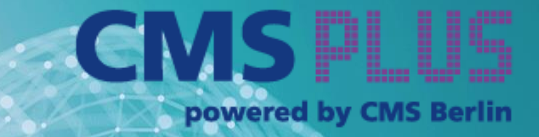

**IIIII** Messe Berlin

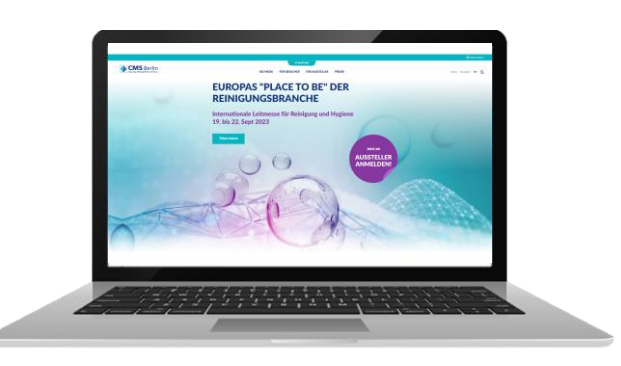

#### **CMS Webseite**

- $\checkmark$  Eine kompakte Version Ihres Profils, das vor, während und nach der Veranstaltung verfügbar ist
- ✓ Planen und organisieren Sie Ihre Anwesenheit
- ✓ Globale Reichweite und offen für alle Teilnehmer 24/7

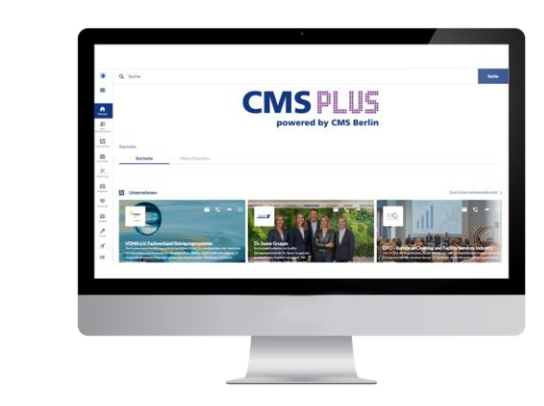

#### **CMS PLUS**

- ✓ Eine vollständige Version Ihres Profils mit detaillierten Informationen und verschiedenen Kontaktmöglichkeiten
- ✓ Networking & Matchmaking
- ✓ Ein Backoffice zur Verwaltung der Teammitglieder, zur Benennung von Ansprechpartnern und zur Steuerung der Sichtbarkeit

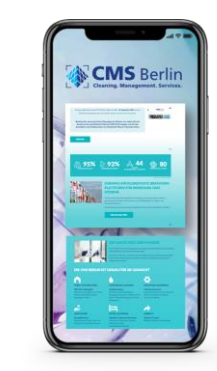

#### **CMS App**

- ✓ Synchronisierung von Favoriten und Networking Kontakten von der CMS PLUS
- $\checkmark$  Bleiben Sie auch unterwegs in Verbindung und auf dem neusten Stand
- ✓ Verfügbar für iOS und Android

## **SO FUNKTIONIERT'S Ihr Unternehmensprofil bearbeiten**

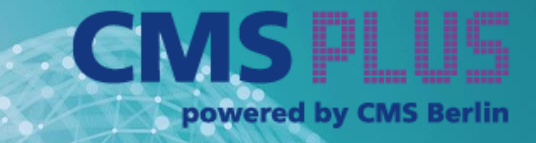

**IIIII** Messe Berlin

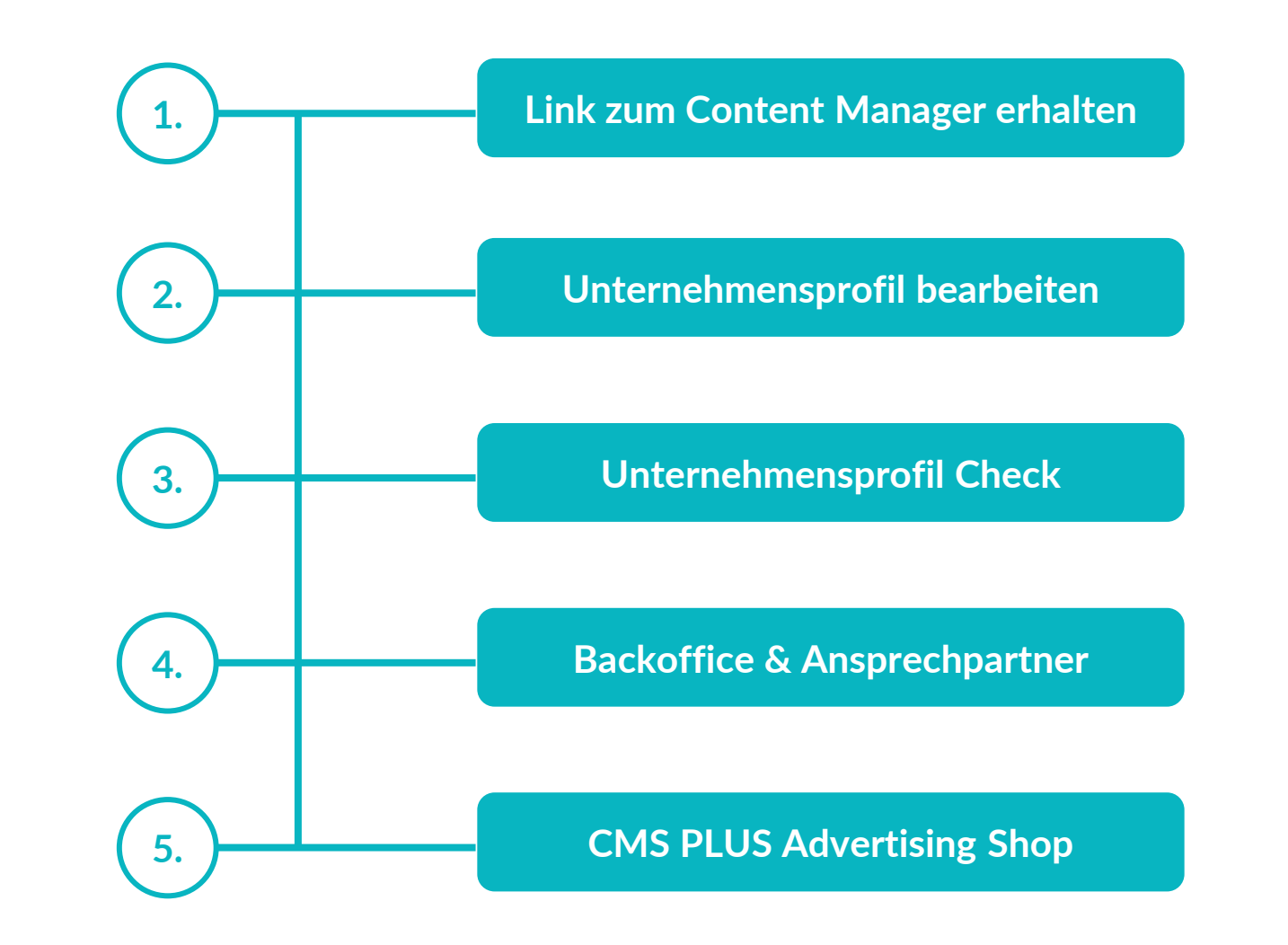

## **1. Link zum Content Manager Link erhalten**

Der bei der Standregistrierung angegebene Hauptkontakt erhält folgendes:

- ✓ Eine E-Mail mit dem Link zur CMS PLUS Plattform
- ✓ Einen Zugang zum Content-Manager im Ausstellerbereich der CMS PLUS Plattform - Der Bearbeitungsbereich Ihres Unternehmensprofils

#### **So gelangen Sie zum Content Manager:**

- 1. Melden Sie sich zunächst auf der CMS PLUS Plattform an.
- 2. Bearbeiten Sie Ihr persönliches Profil und speichern Sie dieses ab. Klicken Sie dann oben rechts auf "Einstellungen".
- 3. Öffnen Sie den Reiter "Ausstellerbereich".
- 4. Klicken Sie auf das Unternehmenslogo, wenn Sie zu Ihrem Unternehmensprofil gelangen möchten.
- 5. Klicken Sie auf "Unternehmensprofil bearbeiten", um zum Content Manager zu gelangen. Hierbei öffnet sich ein neuer Tab im Browser und Sie befinden sich direkt im Content-Manager, in dem Sie Ihre Unternehmensdaten bearbeiten können.

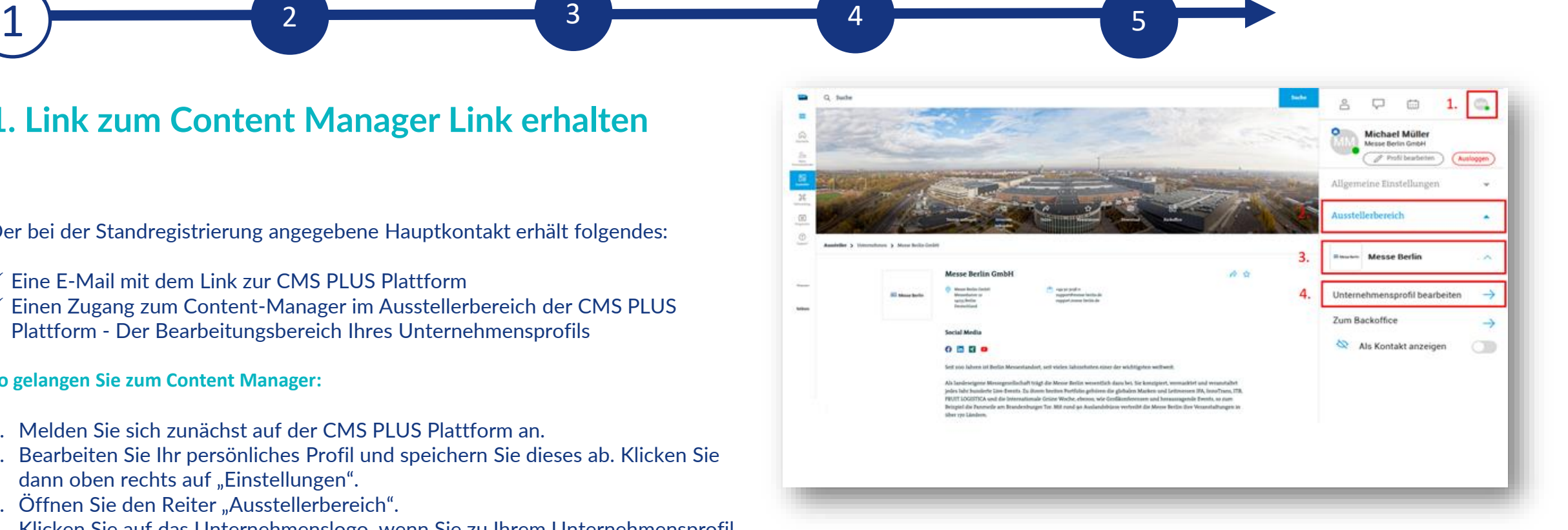

nowered by CMS Rerl

**Bitte beachten:** Nur dem Hauptkontakt wird der Button "Unternehmensprofil bearbeiten" angezeigt. Weitere Team-Mitglieder sehen diesen Button nicht. Sollen mehrere Mitglieder das Unternehmensprofil bearbeiten, kann der Link, der sich im neuen Tab öffnet weitergegeben werden (siehe Punkt 5).

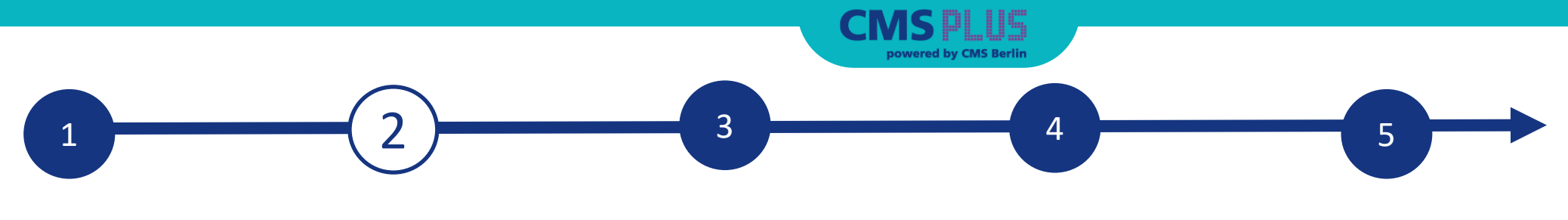

## **2. Unternehmensprofil bearbeiten**

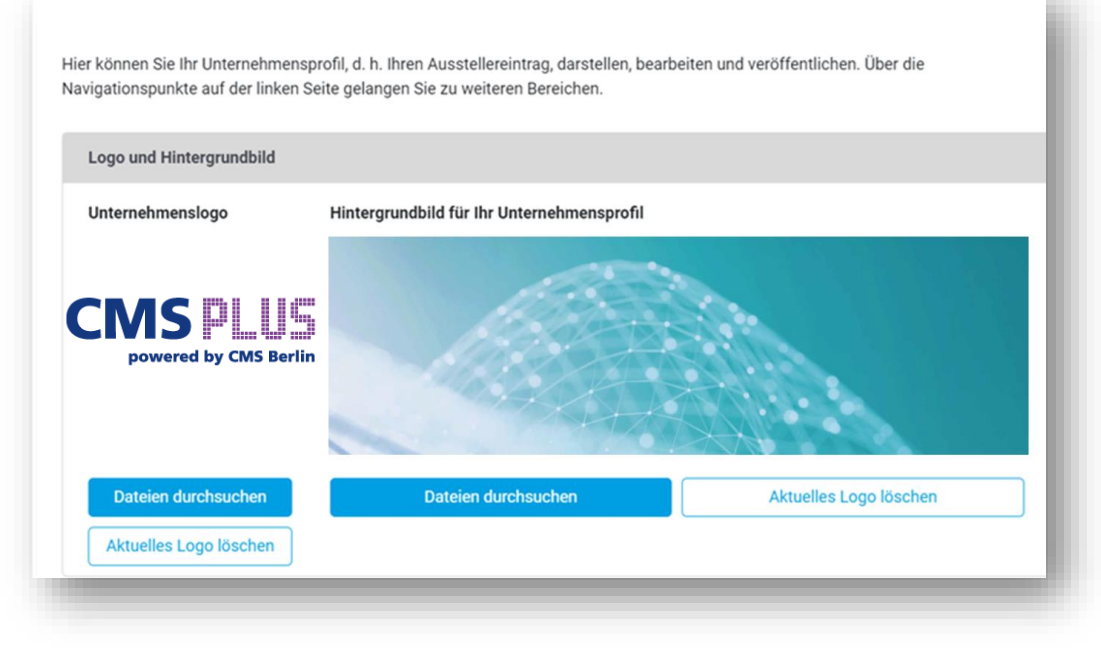

Bildgröße: 500 x 500 px Formate: jpeg, png Dateigröße: max. 5 MB

**Hintergrundbild:**  Größe: 2560 x 640 px Format: jpeg, png Dateigröße: max. 5MB

#### **Unternehmenslogo und Hintergrundbild hochladen**

- 1. Das Logo und das Hintergrundbild laden Sie unter dem Navigationspunkt "Unternehmensprofil" hoch.
- 2. Klicken Sie auf "Dateien durchsuchen" und laden Sie die entsprechende Grafik hoch. Das Logo oder das Hintergrundbild können Sie jederzeit mit einem Klick auf "Aktuelles Logo löschen" austauschen.
- 3. Das Logo wird auf CMS PLUS, im Ausstellerverzeichnis und in der App ausgespielt.
- 4. Das Hintergrundbild wird auf CMS PLUS ausgespielt.
- 5. Für das Hintergrundbild empfehlen wir grundsätzlich ein Wallpaper bzw. Stimmungsbild und raten davon ab, ein Bild mit viel Text zu verwenden, da Texte oder Schriften später in der Kachelansicht eventuell beschnitten werden.
- 1. Für eine optimale Darstellung laden Sie bitte Ihr Logo und das Hintergrundbild im korrekten Format hoch. **Logo:**

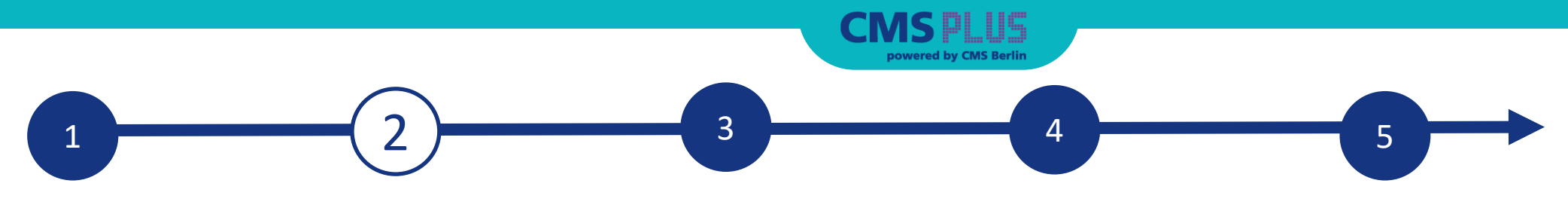

## **2. Unternehmensprofil bearbeiten**

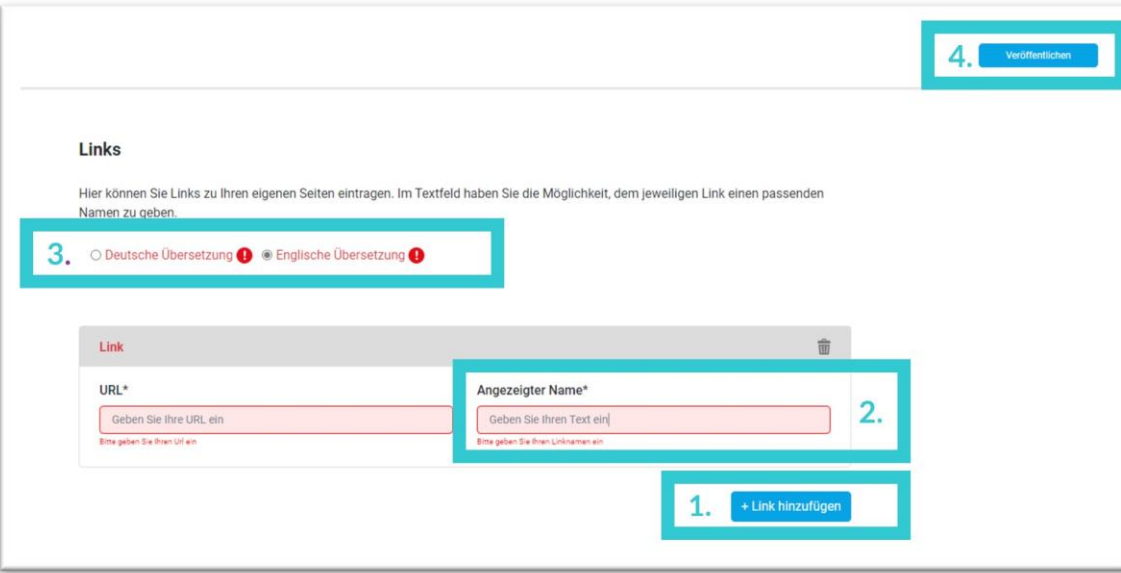

ab. **Bitte beachten:** Der Umfang Ihrer digitalen Präsenz wird im gebuchten Media-Package definiert, das in der Standanmeldung inkludiert ist. Es wird zwischen Small-, Medium- und Large-Package differenziert. Der Aussteller-Eintrag ist auf der CMS PLUS Online-Plattform und in der CMS App identisch. Bei Stellenangebote bitte auch die Ansprechpartner pflegen. Diese finden Sie unten unter dem Reiter "Ansprechpartner".

#### **Links, Produkte, Marken, Multimedia, Pressemitteilungen & Stellenangebote pflegen**

Das Pflegen der jeweiligen Leistungen funktioniert nach demselben Prinzip!

- 1. Zunächst klicken Sie auf "+ Link hinzufügen" und es öffnet sich ein Feld, in dem die Daten eingepflegt werden können. Bitte lassen Sie sich von dem roten Ausrufezeichen **(b)** nicht irritieren. Wenn Sie das Feld zunächst nicht bearbeiten möchten, klicken Sie auf den Eimer oben rechts und das rote Ausrufezeichen verschwindet.
- 2. Wenn Sie mit dem Pflegen beginnen möchten, füllen Sie bitte die Pflichtfelder aus. Diese sind mit einem Stern\* markiert.
- 3. Die Pflichtfelder bitte sowohl in der englischen als auch in der deutschen Übersetzung pflegen.
- 4. Die eingepflegten Daten speichern Sie mit einem Klick auf "Veröffentlichen"

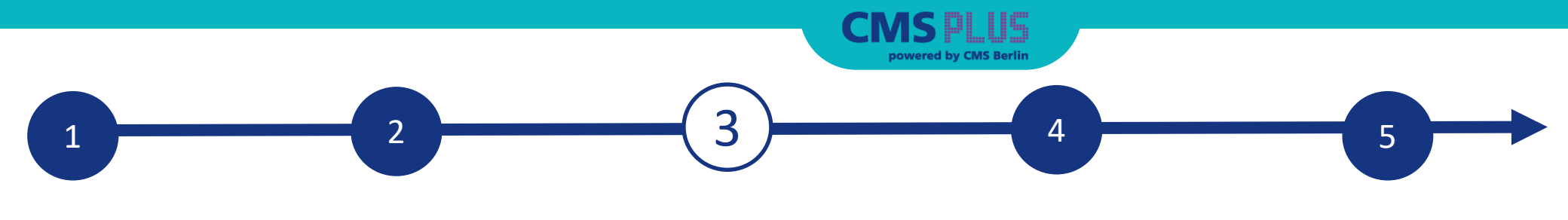

## **3. Unternehmensprofil Check**

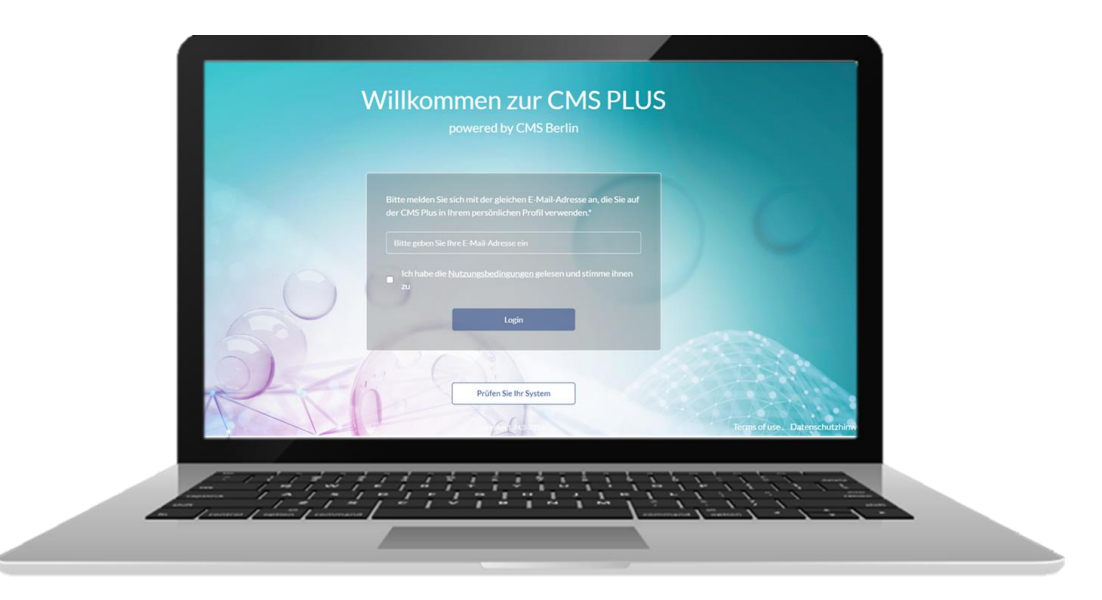

**Bitte beachten:** Für die Plattform ist kein Passwort notwendig. Bei einer erneuten Anmeldung lassen Sie sich ganz einfach einen neuen Token zusenden.

#### **Das Unternehmensprofil auf CMS PLUS überprüfen**

Nachdem Sie Ihre Daten im Content Manager eingetragen haben, können Sie das Ergebnis auf CMS PLUS überprüfen.

- 1. Hierfür melden Sie sich zunächst auf CMS PLUS an: [Zur Registrierung](https://plus.cms-berlin.de/)
- 2. Geben Sie Ihre E-Mail Adressen ein und stimmen Sie den Nutzungsbedingungen zu.
- 3. Nachdem Sie Ihre E-Mail Adresse eingegeben und den Nutzungsbedingungen zugestimmt haben, wird Ihnen ein Token zugesendet. Diesen Token geben Sie in Ihre Anmeldemaske ein, um auf die Plattform zu gelangen.
- 4. Wenn Sie zum ersten Mal auf die Plattform gelangen öffnet sich automatisch eine Maske, in der Sie Ihr persönliches Profil einrichten können. Bitte füllen Sie die Pflichtfelder aus. Alles weitere kann auch noch später gepflegt werden.
- 5. Für Ihr Unternehmensprofil Check finden Sie Ihr Unternehmensprofil rechts in der weißen Menüleiste unter "Ausstellerbereich". Siehe Seite 8 für Grafik.

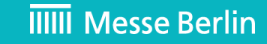

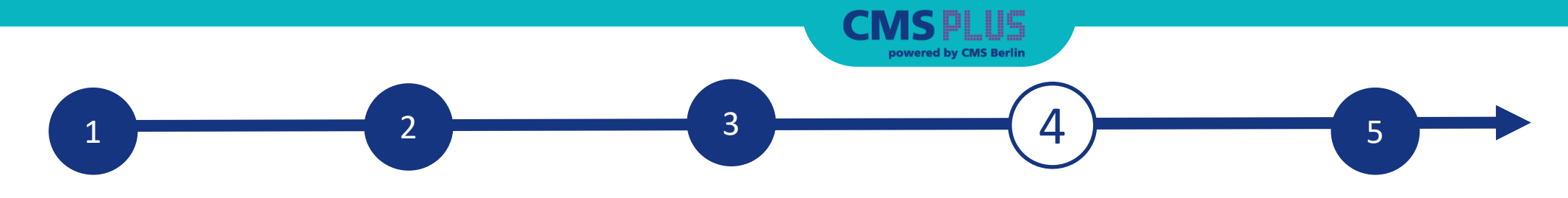

### **4. Backoffice & Ansprechpartner**

#### **Ausstellerbereich, Backoffice und Sichtbarkeit**

- 1. Nachdem Sie sich angemeldet haben, finden Sie rechts eine weiße Menüleiste. Mit einem Klick auf "Ausstellerbereich" gelangen Sie auf Ihr Unternehmensprofil und zu Ihrem Backoffice Bereich.
- 2. Falls Sie nicht im Unternehmensprofil sichtbar sein möchten, können Sie dies mit "Als Kontakt anzeigen" steuern. **Weitere Funktionen:**

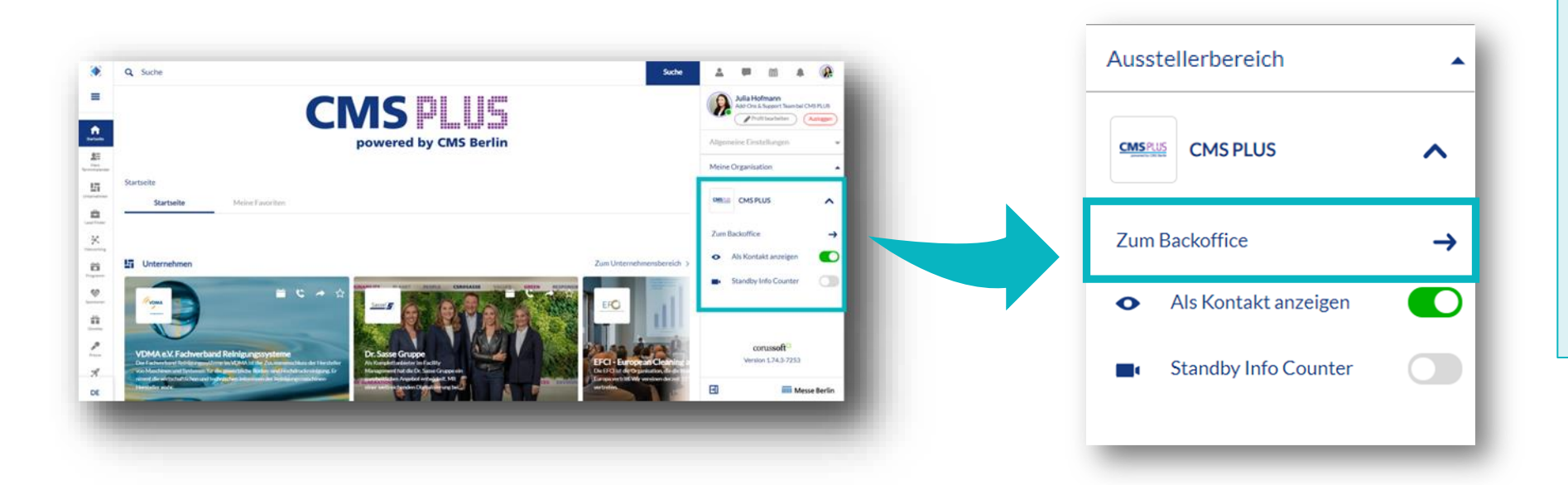

- ✓ Im Backoffice können Sie unter dem Reiter "Besucher" einsehen, wer auf Ihr Unternehmensprofil geklickt hat.
- ✓ Unter dem Reiter "Kontaktanfrage" und "Terminanfrage" erhalten Sie Ihre Anfragen von Besuchern oder Unternehmen, die sich mit Ihnen vernetzen möchten.

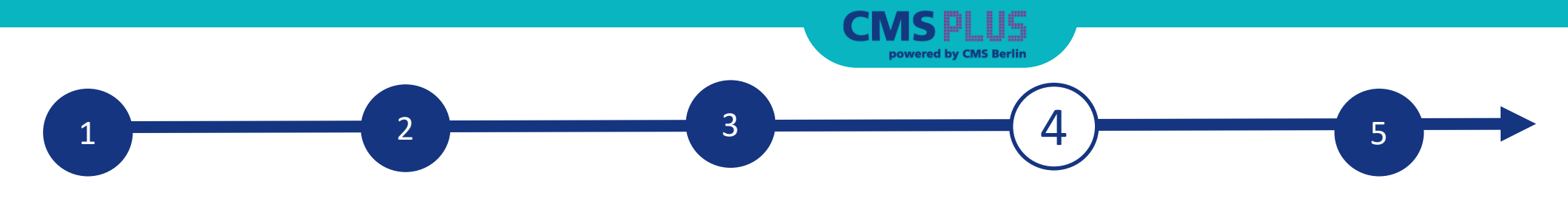

## **4. Backoffice & Ansprechpartner**

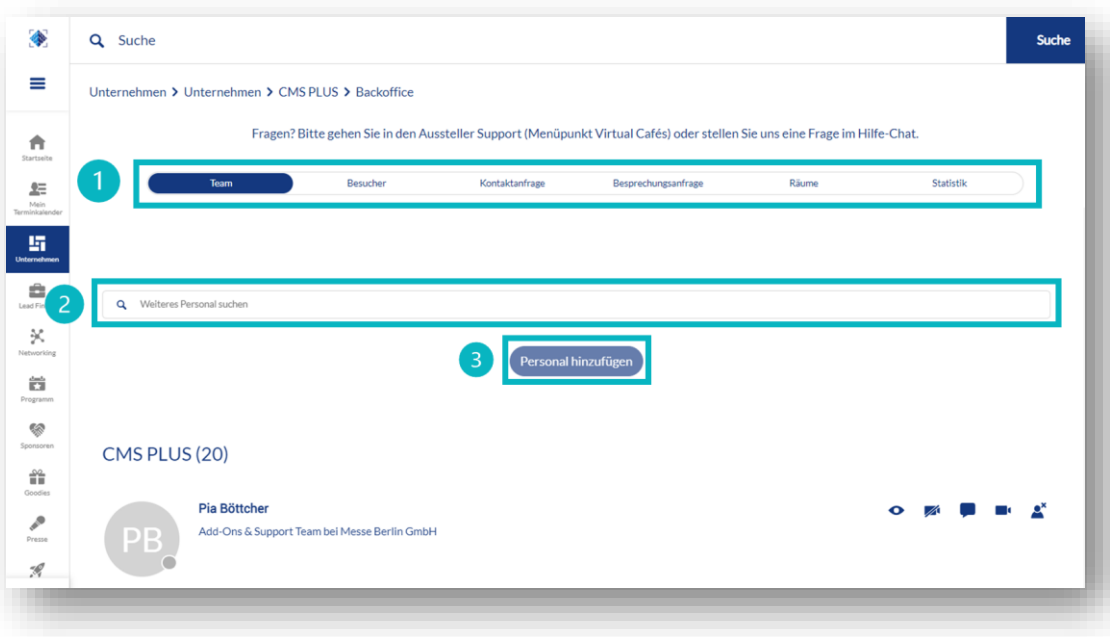

#### **Ansprechpartner über das Backoffice hinzufügen**

- 1. Im Backoffice können Sie Ihre Kollegen unter dem Reiter "Team" über die Suchleiste hinzufügen.
- 2. Geben Sie im Suchfeld den Namen der Person ein. Wichtig ist, dass sich die Person bereits einmalig auf CMS PLUS eingeloggt hat und sowohl Sie als auch die Person die Networking Funktion aktiviert hat.
- 3. Wählen Sie die Person aus und klicken Sie auf "Personal hinzufügen".
- 4. Die Person erscheint dann im Firmenprofil als Kontaktperson Ihrer Firma und kann mit anderen Teilnehmern in Kontakt treten und Termine für die Messe vereinbaren.

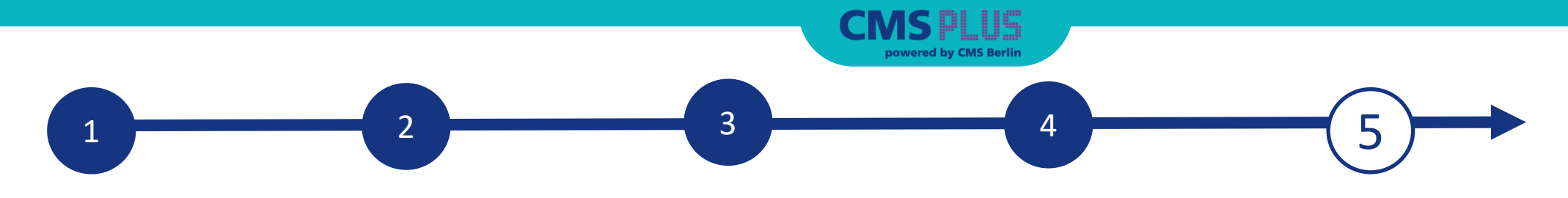

7 D D P

## **5. CMS PLUS Advertising Shop**

#### **Mehr Präsenz**

- ✓ Buchen Sie neben Ihrem Grundpaket ein Upgrade oder Add-ons hinzu und erhöhen Sie somit die Relevanz Ihrer Themen und Botschaften im Branchenumfeld!
- $\checkmark$  Schauen Sie gerne im Advertising Shop vorbei und lassen Sie sich von unseren [Highlights inspirieren: CMS PLUS Advertising](https://shop.messe-berlin.de/cms/) **Shop**

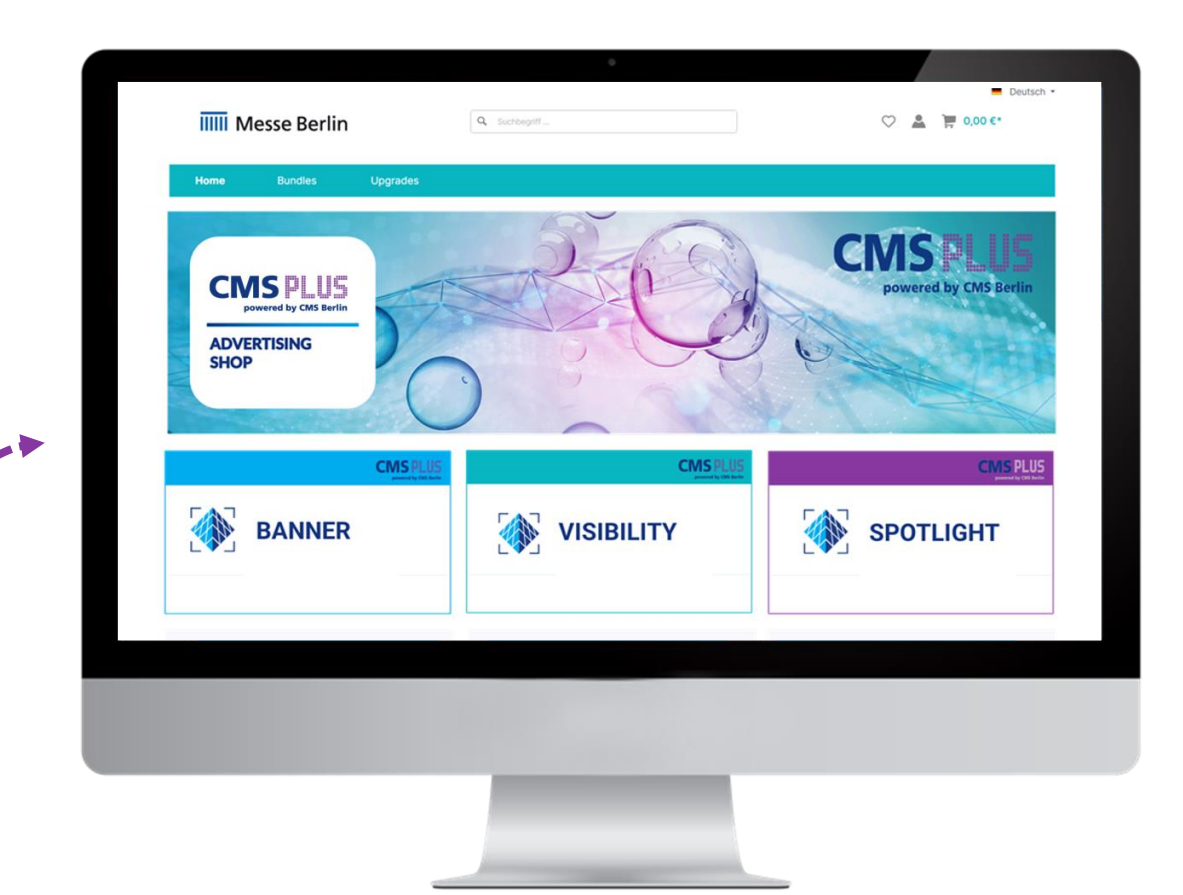

# **KONTAKT & SUPPORT**

# **Ihr Kontakt für Fragen zur Plattform :**

Support: +49 30 3038 2500 [support@messe](mailto:support@messe-berlin.de) -berlin.de **CMSPLU** powered by CMS Berlin

# **Ihr Kontakt für Werbemöglichkeiten:**

MB Capital Services GmbH Thüringer Allee 12 A 14052 Berlin +49 30 3038 2500 [support@messe](mailto:advertising@messe-berlin.de) -berlin.de

Link zum Advertising -Shop: [CMS PLUS](https://shop.messe-berlin.de/cms/)

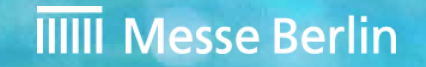